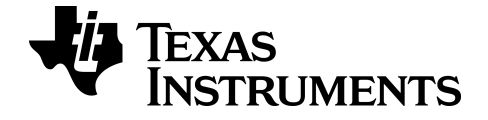

# **TI-84 Plus CE-T Science Tools App**

Voor meer informatie over de technologie van TI kunt u de online hulppagina raadplegen op [education.ti.com/eguide](https://education.ti.com/eguide)

# *Belangrijke informatie*

Texas Instruments biedt geen enkele garantie, hetzij impliciet hetzij uitdrukkelijk, met inbegrip van en niet uitsluitend beperkt tot welke impliciete garanties dan ook wat betreft de geschiktheid voor verkoop en een specifiek gebruik, voor de programma's of documentatie en stelt deze documentatie slechts ter beschikking "as-is".

Texas Instruments is in geen enkel geval aansprakelijk voor speciale, indirecte, incidentele of voortvloeiende schade in verband met of voortkomend uit de aankoop of het gebruik van deze materialen, en de enige en uitsluitende aansprakelijkheid van Texas Instruments, ongeacht de actievorm, is niet hoger dan de aankoopprijs van dit artikel of materiaal. Voorts is Texas Instruments niet aansprakelijk voor welke eis van welke aard dan ook tegen het gebruik van deze materialen door enige andere partij.

Grafische producttoepassingen (Apps) zijn gelicentieerd. Zie de voorwaarden van de Licentieovereenkomst voor eindgebruikers voor dit product.

#### **Meer info**

Zie voor meer informatie de TI-83 Plus/TI-84 Plus App Handleiding op *[education.ti.com/go/download](https://education.ti.com/go/download)*. Kies **Applications** als uw technologie en selecteer vervolgens de gewenste handleiding.

De TI-83 Plus/TI-84 Plus App-handleidingen bevatten:

- Activiteiten om aan te slag te gaan
- Uitgebreide informatie over de functionaliteit
- Stapsgewijze functionele details

**Opmerking:** sommige functionaliteiten kunnen anders zijn op de CE grafische rekenmachines.

Microsoft, Windows, Windows NT, Apple en Macintosh zijn handelsmerken van hun respectieve eigenaren.

Cabri en CabriGeometry zijn handelsmerken van CabriLog.

© 2017 - 2020 Texas Instruments Incorporated

# *Inhoud*

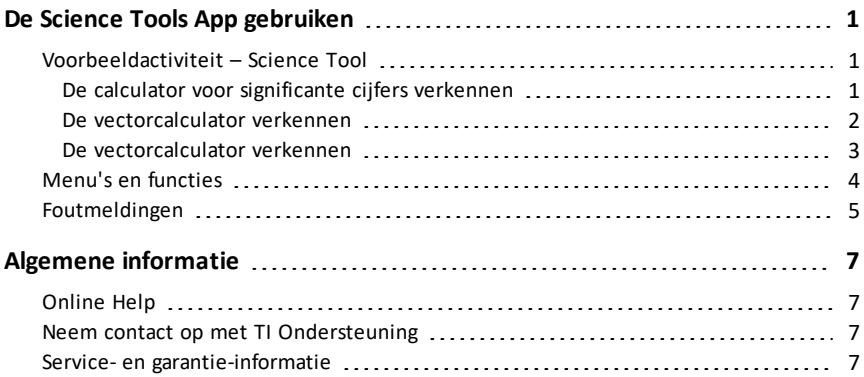

# <span id="page-3-0"></span>**De Science Tools App gebruiken**

Met de Science Tools App kunt u eenhedenconversies uitvoeren op uw rekenmachine. Onderdelen van de app zijn:

- Significante cijfers-calculator
- Constanten en conversies

**Opmerking:** de waarden van constanten in de tool Unit Converter Tool (Eenhedenconversie) zijn de meest recente waarden die aanbevolen worden door het Committee on Data for Science and Technology (CODATA) en het National Institute of Standards and Technology (NIST). Ga voor meer informatie naar de website van NIST op [http://physics.nist.gov/.](https://physics.nist.gov/cuu/Constants/index.html)

- Gegevens en grafieken-wizard
- <span id="page-3-1"></span>• Vectorcalculator

## *Voorbeeldactiviteit – Science Tool*

**Tip:** Opties worden onderaan het scherm weergegeven om u te helpen te navigeren en specifieke taken uit te voeren.

Om een van deze opties te selecteren drukt u op de toets recht onder de optie.

Bijvoorbeeld: om  $[X,Y]$  te selecteren drukt u op  $\overline{f(x)}$ .

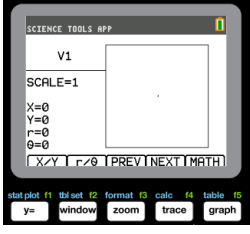

#### <span id="page-3-2"></span>**De calculator voor significante cijfers verkennen**

- 1. Om te beginnen:
	- $a)$  Druk op  $\boxed{\text{apps}}$ .
	- b) Gebruik de  $\overline{A}$   $\overline{B}$   $\overline{C}$  toetsen om SciTools te markeren en te kiezen.
	- c) Druk op entrer.
	- d) Druk op een toets om de Science Tools App te openen.
- 2. Kies **1:SIG-CIJF-CALCULATOR**.
- $3.$  Toets  $2,03 + 4,256$  in en druk op entrer. Bekijk hoe de omgeving rekening houdt met het aantal significante cijfers bij het uitvoeren van berekeningen.

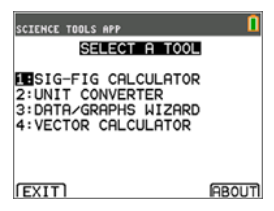

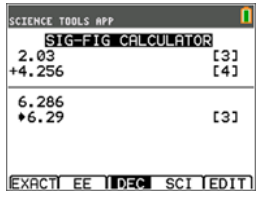

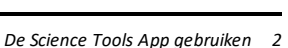

#### <span id="page-4-0"></span>**De vectorcalculator verkennen**

- 1. Om te beginnen:
	- $a)$  Druk op  $\sqrt{apps}$ .
	- b) Gebruik de  $\overline{A}$   $\overline{P}$   $\overline{P}$  toetsen om SciTools te markeren en te kiezen.
	- c) Druk op entrer.
	- d) Druk op een toets om de Science Tools App te openen.
- 2. Kies **4:VECTORCALCULATOR**.

#### **Een vector tekenen:**

- a) Druk op  $[X/Y]$  ( $\overline{y}$ =) om de coördinaten van een vector in te voeren.
- b) Toets **7** in voor de X-waarde.
- c) Toets **-12** in voor de Y-waarde.
- $d)$  Druk op  $\boxed{\text{graph}}$ . Opmerking: de app berekent "r" en "θ" waarden.

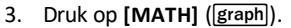

- 4. Kies **V1** (de eerste vector) door op de toets **[PICK]** (graph) te drukken.
- 5. Kies  $\begin{bmatrix} +1 \\ \end{bmatrix}$  ( $\begin{bmatrix} y=1 \\ 0 \end{bmatrix}$ ) en druk op  $\begin{bmatrix} \text{NEXT} \\ \end{bmatrix}$  ( $\begin{bmatrix} \text{trace} \\ \end{bmatrix}$ ) om de tweede vector te zoeken. Druk op **[PICK]** als u deze gevonden heeft. Bekijk hoe de resulterende vector berekend en getekend wordt.

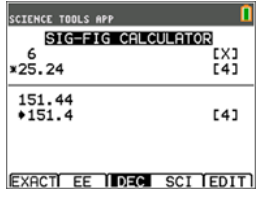

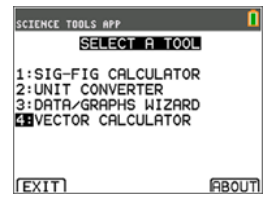

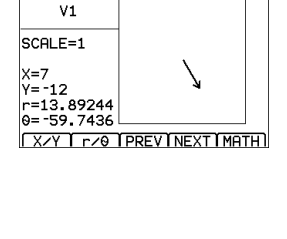

п

п

**SCIENCE TOOLS APP** 

**SCIENCE TOOLS APP** 

 $V<sub>1</sub>$ SCALE=1  $x=7$  $Y = -12$  $r = 13.89244$  $0 = -59.7436$ 

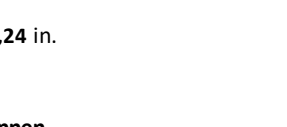

#### 4. Druk op entrerl om het scherm te wissen. 5. Toets  $6.0$  in en druk op  $[EXACT]$  ( $\sqrt{y=}$ ).

**Opmerking:** hierdoor wordt 6,0 als een exacte waarde gemarkeerd; deze waarde heeft geen invloed op het aantal significante cijfers in het

eindresultaat. 6. Druk op  $\boxed{\times}$  en voer 25.

7. Druk op entrer.

#### <span id="page-5-0"></span>**De vectorcalculator verkennen**

- 1. Uitgaand van het vorige voorbeeld drukt u op  $\boxed{2nd}$ [quit] om terug te keren naar het scherm SELECTEER EEN TOOL.
- 2. Kies **4:VECTORCALCULATOR**.
- 3. **Teken 2 vectoren:**
	- a) Druk op **[X/Y]** om de coördinaten voor V1 in te voeren.
	- b) Voer **7** in voor de X-waarde en druk op entrer.
	- c) Voer -12 in voor de Y-waarde en druk op entrer.
	- d) Druk op **[VIEW]**. **Opmerking:** de app berekent "r" en "θ" waarden.
	- e) Druk op **[NEXT]** om de coördinaten voor V2 in te voeren.
	- f) Druk op **[X/Y]**.
	- g) Voer 4 in voor de X-waarde en druk op entrer.
	- h) Voer 9 in voor de Y-waarde en druk op entrer.

#### 4. **Vectorberekeningen:**

a) Druk op **[MATH]**.

**Opmerking:** dit is de sneltoets **[MATH]** aan de onderkant van het scherm, en niet de **math** toets op de grafische rekenmachine. Druk in dit geval op de **graph** toets om **[MATH]** te krijgen.

b) Kies **V1** (de eerste vector) door **[PICK]** te selecteren.

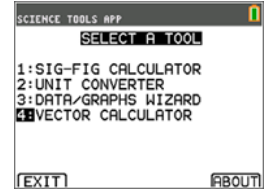

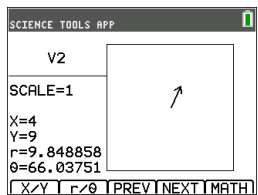

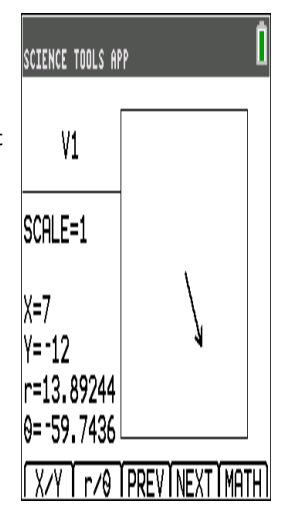

- c) Kies **[+]** en druk op **[NEXT**] om de tweede vector te zoeken.
- d) Druk op **[PICK]** als u deze gevonden heeft. Bekijk hoe de resulterende vector berekend en getekend wordt.

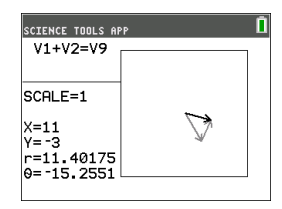

# <span id="page-6-0"></span>*Menu's en functies*

• Gebruik 2nd [quit] om terug te keren naar het hoofdmenu vanuit de science tools.

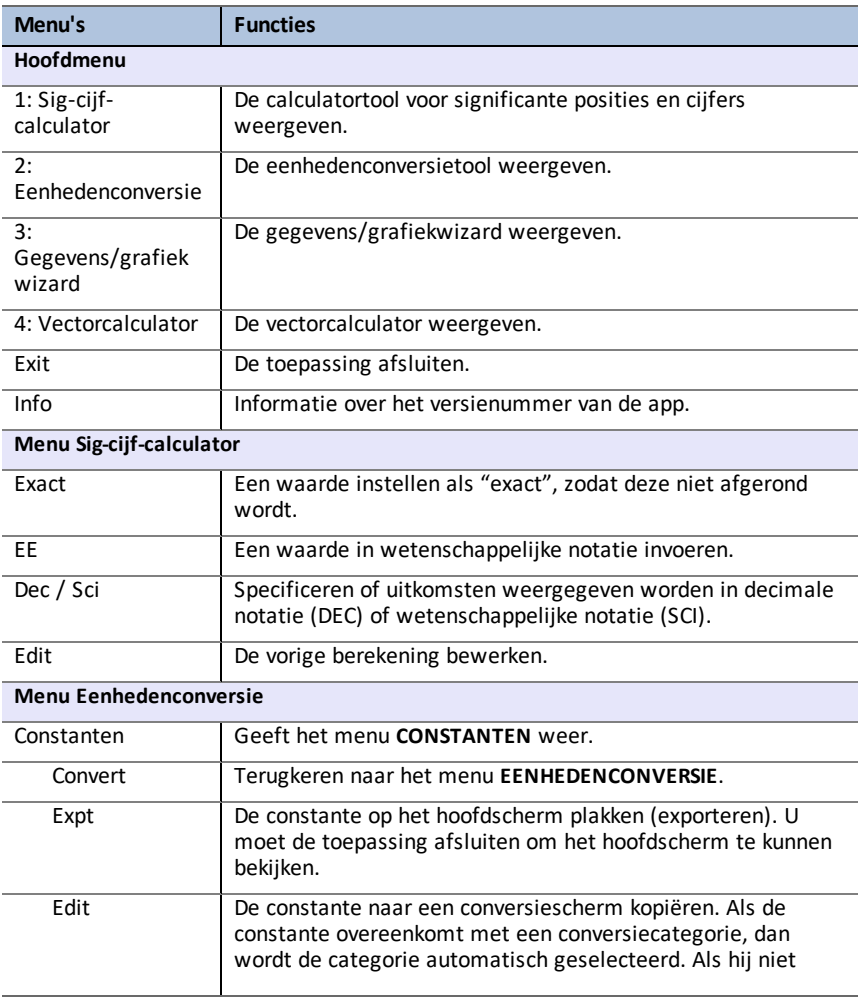

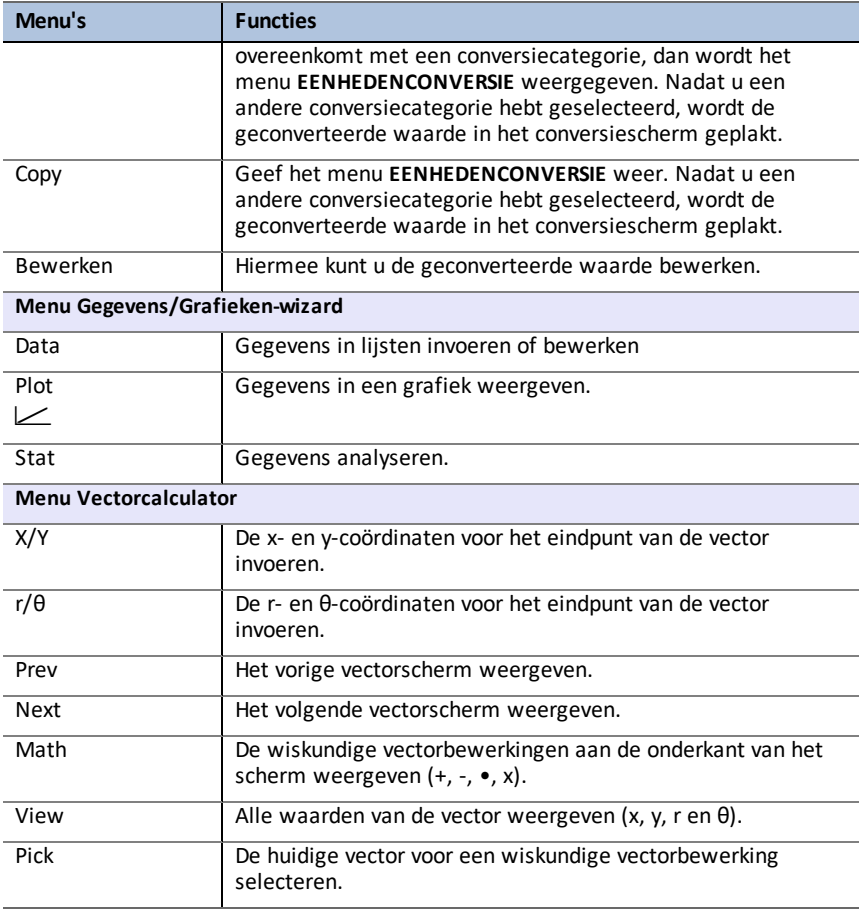

# <span id="page-7-0"></span>*Foutmeldingen*

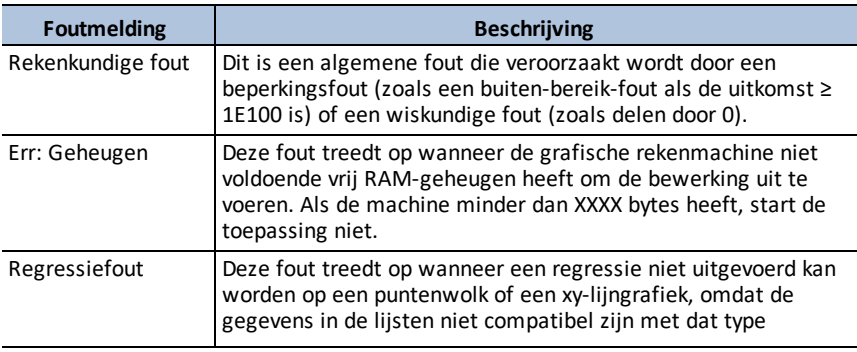

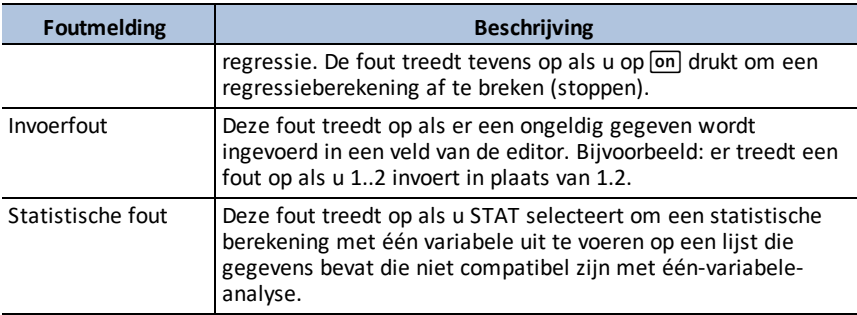

# <span id="page-9-1"></span><span id="page-9-0"></span>**Algemene informatie**

# *Online Help*

#### [education.ti.com/eguide](https://education.ti.com/eguide)

<span id="page-9-2"></span>Selecteer uw land voor meer productinformatie.

### *Neem contact op met TI Ondersteuning*

#### [education.ti.com/ti-cares](https://education.ti.com/ti-cares)

<span id="page-9-3"></span>Selecteer uw land voor technische en andere ondersteuningsbronnen.

### *Service- en garantie-informatie*

#### [education.ti.com/warranty](https://education.ti.com/warranty)

Selecteer uw land voor meer informatie over de duur en voorwaarden van de garantie of over de productservice.

Beperkte garantie. Deze garantie heeft geen invloed op uw wettelijke rechten.